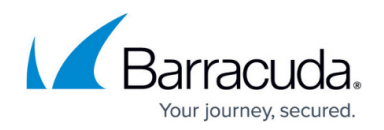

# **How to Configure a Server Agent**

#### <https://campus.barracuda.com/doc/39815521/>

The Barracuda Server Agent is used to proxy traffic for resources located in a network which can not be reached directly by the Barracuda SSL VPN. For this example the client will request a web resource hosted on the *a.example.com* server in the intranet. The Barracuda SSL VPN will use the server agent installed on one of the local servers in the network to connect to the a.example.com server and forward the traffic to the client.

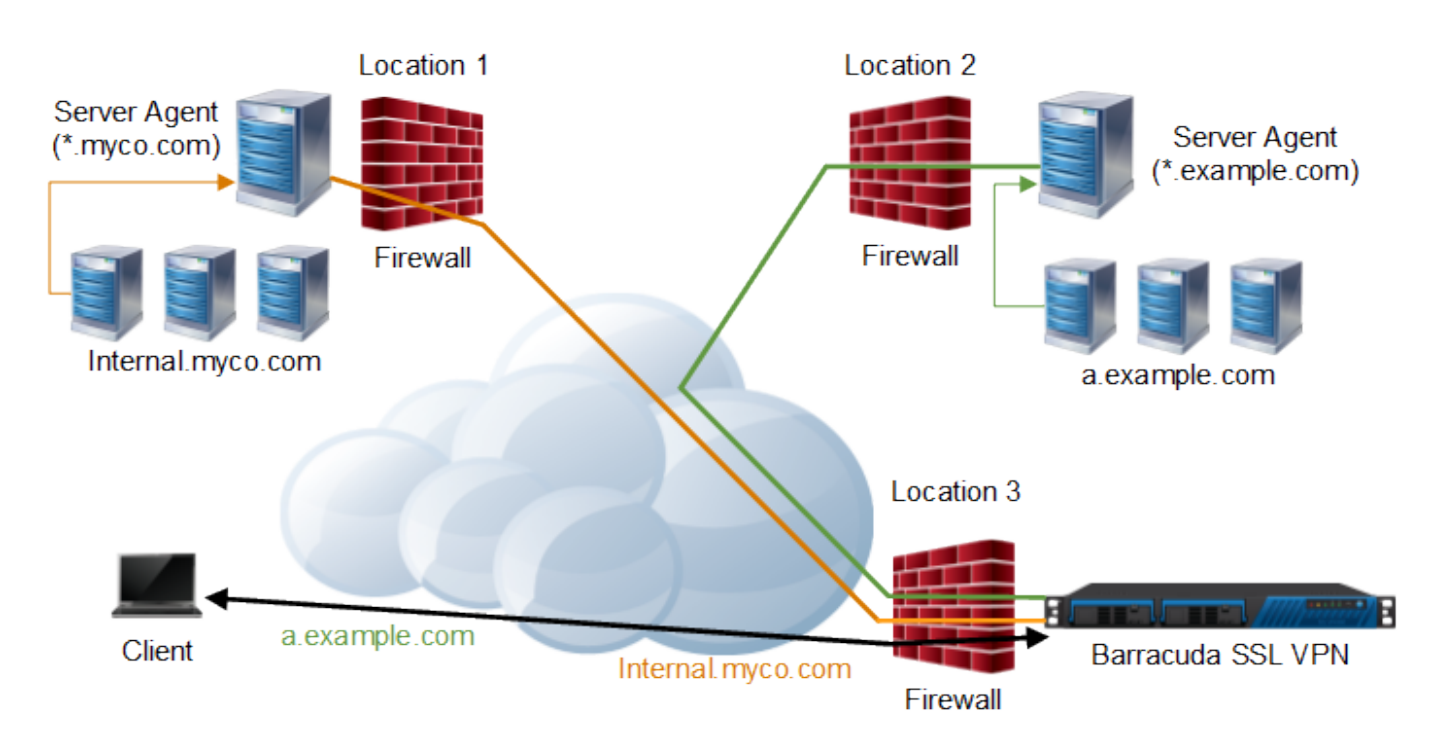

# **Step 1. Install the Server Agent client**

For every network you want to connect to the Barracuda SSL VPN with a Server Agent, install the client on a system in the network that can reach all the resources you want to access via the SSL VPN.

- 1. Log into the [SSL VPN web interface](http://campus.barracuda.com/doc/39815977/).
- 2. Open the **Manage System > ADVANCED > Server Agents** page.
- 3. In the **Download Clients** section, click on the download link for your operating system.

After installing the software package, enter the IP address and authentication information for your Barracuda SSL VPN. The Server Agent will automatically register with the Barracuda SSL VPN. The Server Agent is now listed in the **Agents** section on the **Manage System > ADVANCED > Server Agents** page.

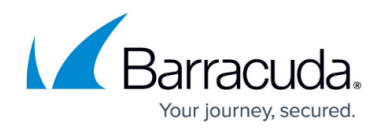

## **Step 2. Authorize the Server Agent**

You need to authorize the Server Agent(s) after the initial connection.

- 1. Log into the [SSL VPN web interface](http://campus.barracuda.com/doc/39815977/).
- 2. Open the **Manage System > ADVANCED > Server Agents** page.
- 3. In the **Agents** section, locate the Server Agent with the red indicator icon and click **More**.
- 4. Select **Authorize**.

The indicator icon is now green. If the indicator icon is yellow, the Server Agent is offline or blocked.

### **Step 3. Create routes**

Routes are used to tell the Barracuda SSL VPN which Server Agent is responsible for a particular resource. You can define multiple routes for every Server Agent.

- 1. Log into the [SSL VPN web interface](http://campus.barracuda.com/doc/39815977/).
- 2. Open the **Manage System > ADVANCED > Server Agents** page.
- 3. In the **Create Route** section, enter the following information:
	- **Name** Enter a name.
	- **Host Pattern** Enter a host pattern. This can be an IP address or a domain. Wildcards are allowed. E.g.,  $10.0.100.*$  or  $*$ . myco.com
	- **Port Pattern** Enter a single port, or port range that applies to the resources using this server agent. E.g., 800\*
	- **Server Agent**  Select the Server Agent from the list.
- 4. Click **Add**.

The routes are now visible in the **Routes** section. If you want to move a route to a different Server Agent, edit the Server Agent configuration in the **Agents** list.

# Barracuda SSL VPN

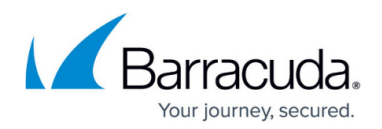

### **Figures**

#### 1. ServerAgentMultiple.png

© Barracuda Networks Inc., 2019 The information contained within this document is confidential and proprietary to Barracuda Networks Inc. No portion of this document may be copied, distributed, publicized or used for other than internal documentary purposes without the written consent of an official representative of Barracuda Networks Inc. All specifications are subject to change without notice. Barracuda Networks Inc. assumes no responsibility for any inaccuracies in this document. Barracuda Networks Inc. reserves the right to change, modify, transfer, or otherwise revise this publication without notice.